Installation & Activation

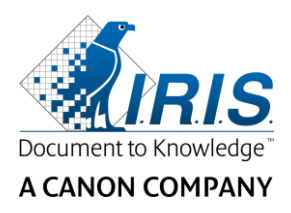

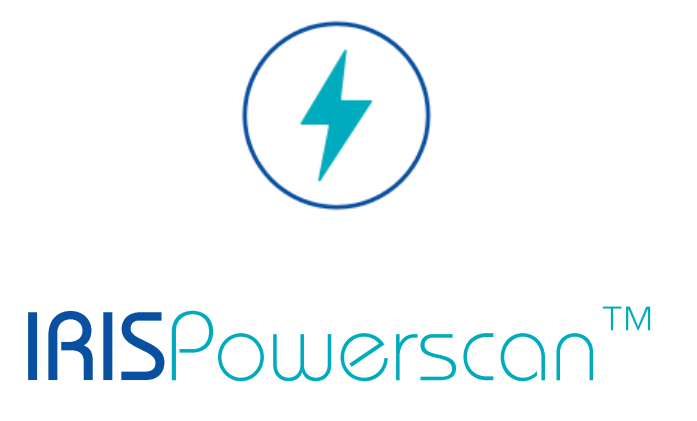

# 11.0

## Installazione et attivazione

I.R.I.S. SA/NV Rue du Bosquet 10 B-1348 Louvain-la-Neuve

P: +32 (0) 10 45 13 64 F: +32 (0) 10 45 34 43

**www.irisdatacapture.com**

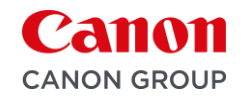

## Indice

### Contenuti

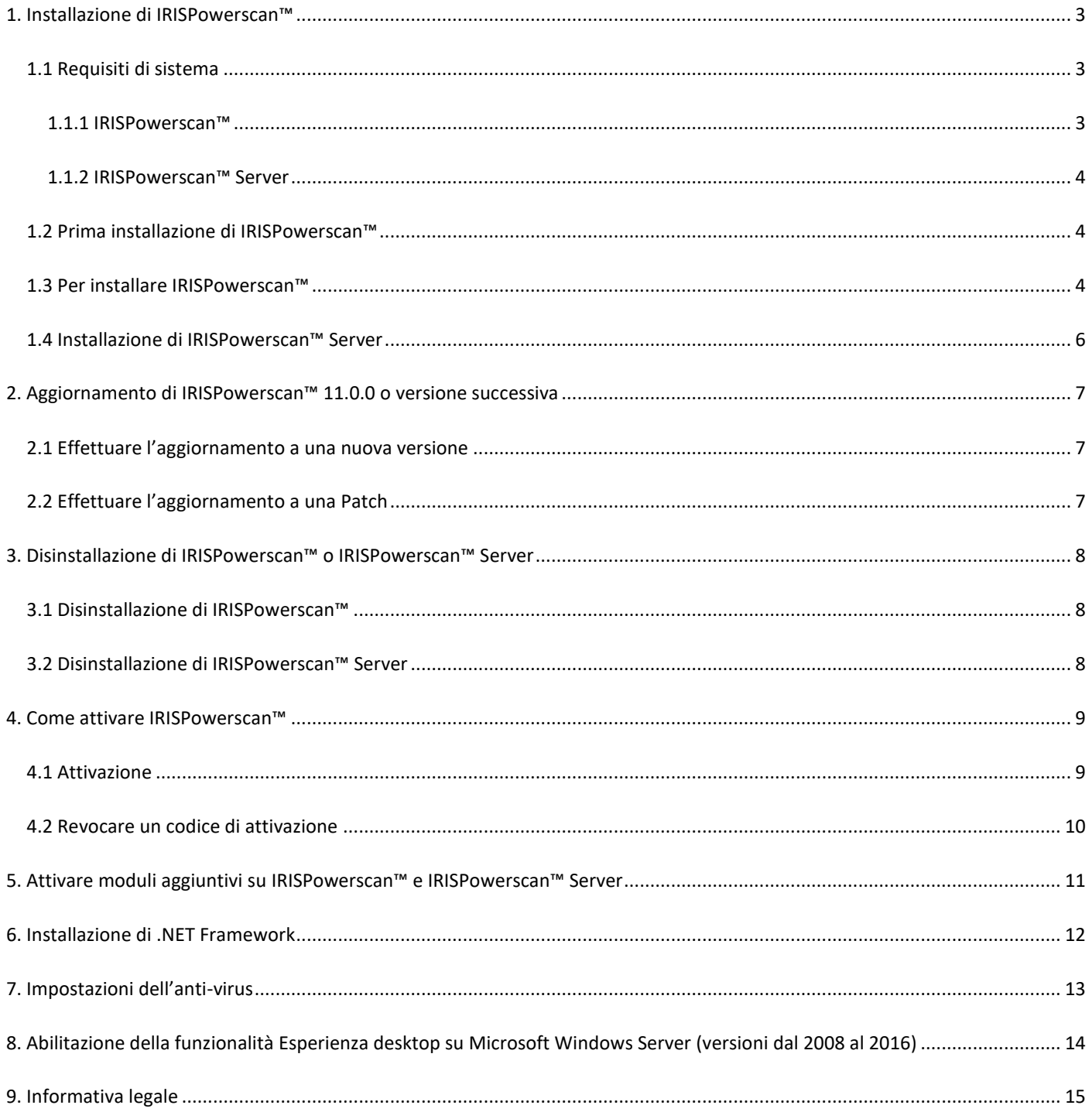

## <span id="page-2-0"></span>**1. Installazione di IRISPowerscan™**

#### **.NET Framework**

Assicurarsi che .NET Framework 4.6.1 o successivo sia installato sul computer. Per installarlo, consultare la sezione seguente: [Installazione di .NET Framework.](#page-11-0)

#### **Anti-virus**

In alcuni casi è necessario disattivare l'anti-virus per poter correttamente installare IRISPowerscan™. Inoltre, alcuni anti-virus potrebbero richiedere esclusioni. Consultare il capitolo [Impostazioni dell'anti](#page-12-0)-virus.

#### <span id="page-2-1"></span>**1.1 Requisiti di sistema**

#### **AVVERTENZA sulle Macchine Virtuali:**

Alcune macchine virtuali potrebbero non funzionare su computer portatili o di dimensioni ridotte. Se la macchina virtuale non è aggiornata all'ultima versione di Windows, alcuni scanner non vengono riconosciuti correttamente e l'installazione di IRISPowerscan™ potrebbe non andare a buon fine.

Una macchina virtuale deve avere almeno **4 memorie centrali virtuali** (o vCPU). Nel caso fosse necessario aggiungere memorie centrali, assicurarsi di creare una macchina virtuale con il numero desiderato di memorie centrali dall'inizio (cambiare la configurazione della macchina virtuale dopo il primo utilizzo potrebbe infatti rendere instabile la macchina virtuale stessa).

Se la macchina virtuale ha vSocket e vCore, moltiplicarli per ottenere il numero di vCPU.

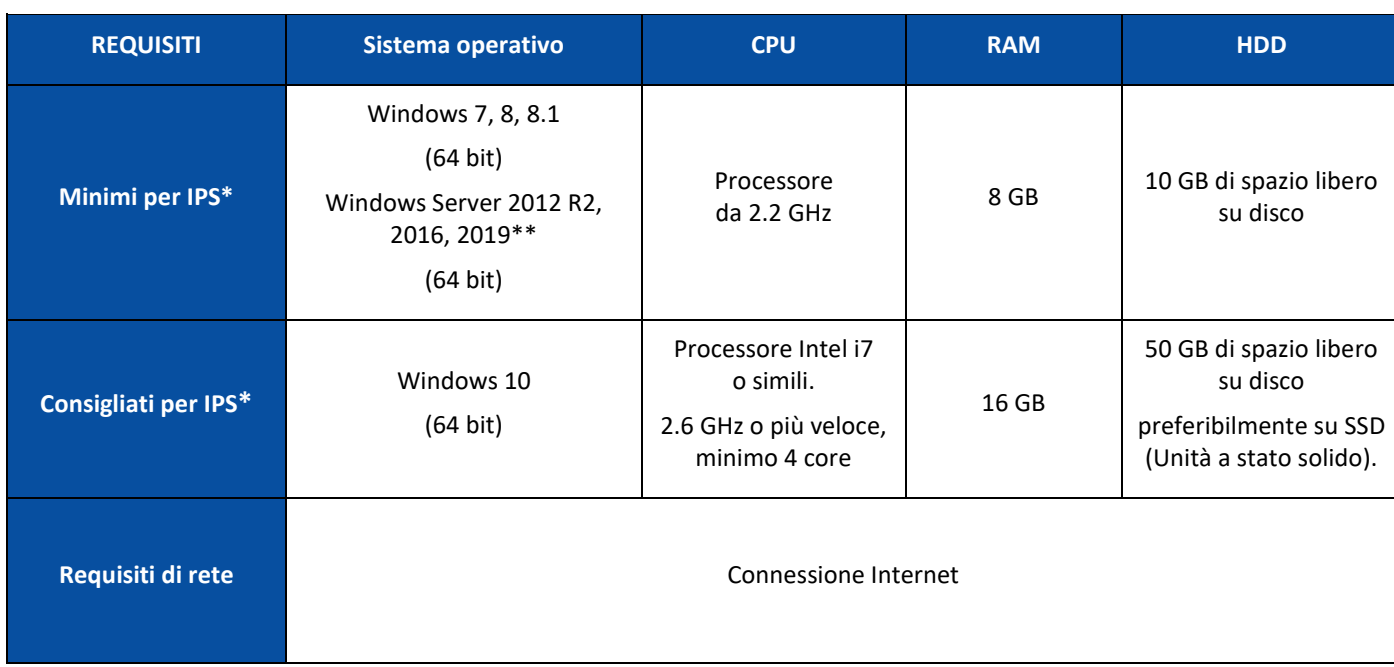

#### <span id="page-2-2"></span>**1.1.1 IRISPowerscan™**

**\* IPS** Indipendente, Client o Modalità non sorvegliata

**\*\* AVVERTENZA**: se si utilizza IPS su un sistema operativo Windows Server, non sarà possibile collegare uno scanner.

#### <span id="page-3-0"></span>**1.1.2 IRISPowerscan™ Server**

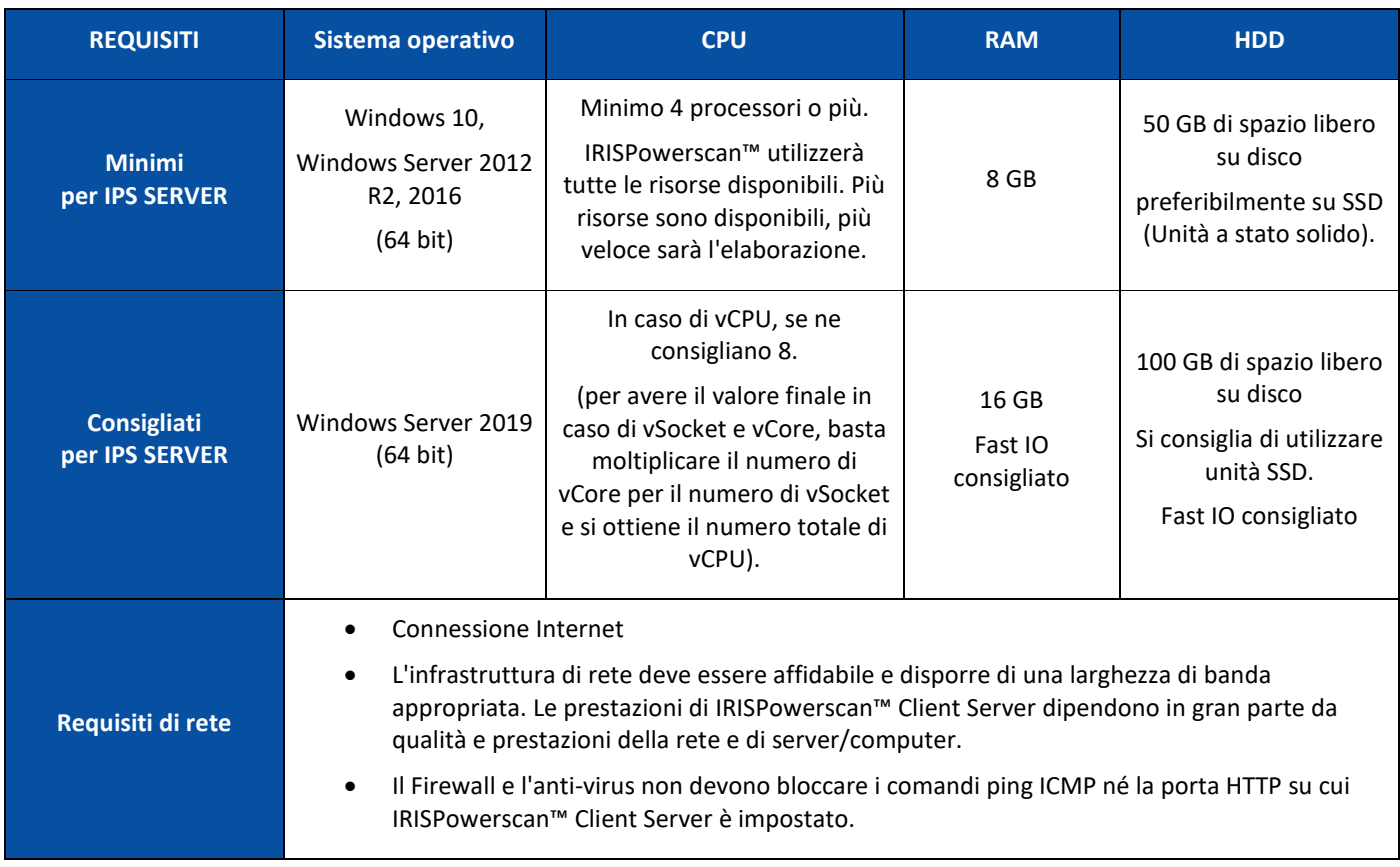

## <span id="page-3-1"></span>**1.2 Prima installazione di IRISPowerscan™**

- Scaricare il pacchetto di installazione dal nostro [Portale Partner.](https://irisdatacapture.com/login/)
- Una volta completato il download, estrarre il file .zip.

#### <span id="page-3-2"></span>**1.3 Per installare IRISPowerscan™**

• Fare doppio clic su **IRISPowerscan.msi**.

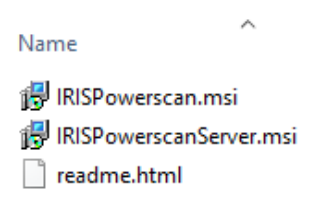

- Nella procedura guidata fare clic su **Avanti**.
- Selezionare **Accetto i termini del Contratto di Licenza** e fare clic su **Avanti**.

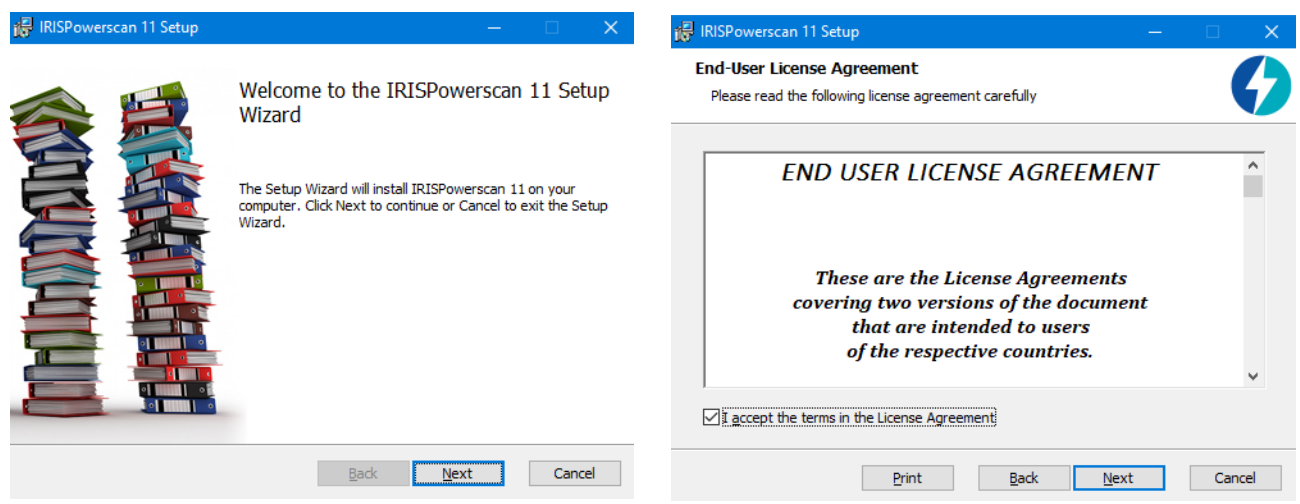

- Mantenere l'impostazione predefinita **Cartella di destinazione** e fare clic su **Avanti**.
- Tenere selezionate le opzioni **Icona desktop** e **Icona barra delle applicazioni** e fare clic su **Installa**.

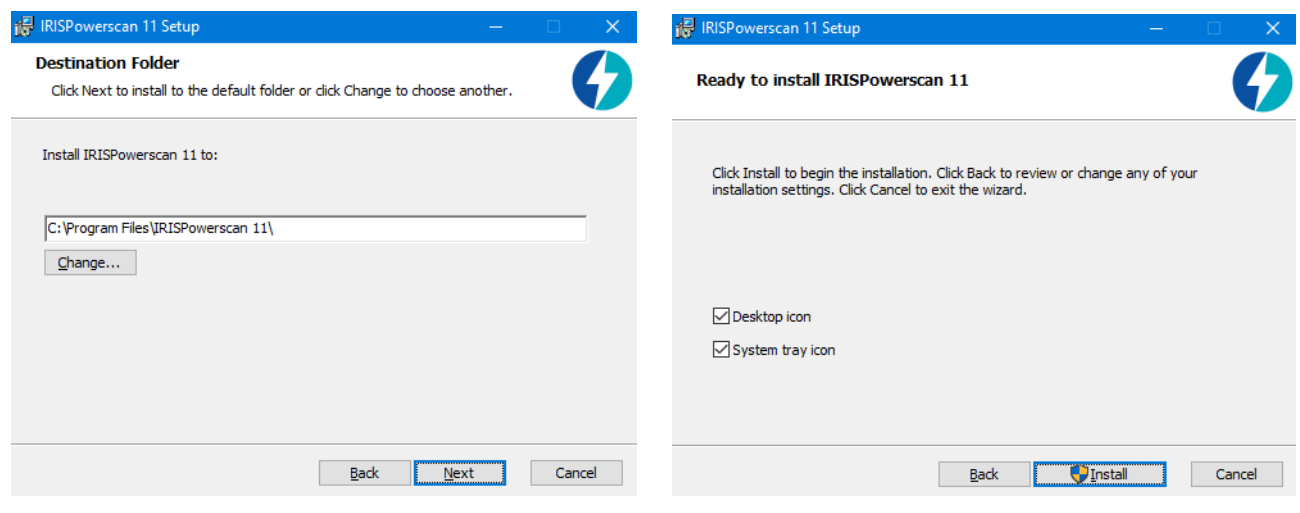

- Fare clic su **Sì** se appare la finestra **Controllo dell'account utente**.
- Una volta completata la procedura guidata, fare clic su **Fine**.

#### <span id="page-5-0"></span>**1.4 Installazione di IRISPowerscan™ Server**

#### **Note:**

È possibile installare IRISPowerscan™ Server su una workstation o su un server, purché si trovi sulla stessa rete LAN.

L'applicazione IRISPowerscan™ Server deve essere eseguita su un Server o una Workstation con sufficienti risorse. Se viene eseguita su una macchina virtuale, sono necessari almeno 4 processori ed è consigliabile avere una SSD (Unità a stato solido).

**AVVERTENZA**: In modalità Client-Server, le applicazioni IRISPowerscan™ Server e IRISPowerscan™ Client devono avere la stessa versione principale (indicata dal numero più a sinistra), ad esempio 11.0.0. L'utilizzo combinato delle versioni IPS 10 e IPS 11 delle applicazioni non è consentito.

1. Fare doppio clic su **IRISPowerscanServer.msi**.

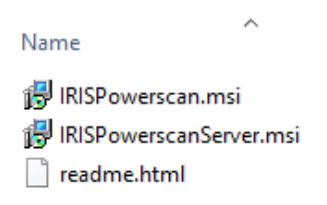

- 2. Nella procedura guidata fare clic su **Avanti**.
- 3. Selezionare **Accetto i termini del Contratto di Licenza** e fare clic su **Avanti**.
- 4. Mantenere l'impostazione predefinita **Cartella di destinazione** e fare clic su **Avanti**.
- 5. Fare clic su **Installa** per installare IRISPowerscan™ Server.
- 6. Fare clic su **Sì** se appare la finestra **Controllo dell'account utente**.
- 7. Una volta completata la procedura guidata, fare clic su **Fine**.

## <span id="page-6-0"></span>**2. Aggiornamento di IRISPowerscan™ 11.0.0 o versione successiva**

#### <span id="page-6-1"></span>**2.1 Effettuare l'aggiornamento a una nuova versione**

Un'**upgrade** consiste in una nuova versione del software che costituisce una modifica sostanziale o un importante miglioramento della versione attuale (indicata con i primi 3 numeri a sinistra). Ad esempio da 11.0.1 a 11.0.10.

Non è necessario disinstallare la versione attuale di IRISPowerscan™ per effettuare l'aggiornamento a una nuova versione.

Eseguire gli installer come descritto a[l Punto 1.](#page-3-2) Aggiorneranno correttamente il software.

**AVVERTENZA**: Quando viene richiesto se si desidera o meno rimuovere tutti i dati utente è possibile:

**Selezionare No**: se si desidera mantenere tutti i progetti attuali.

In questo caso i modelli di progetti e i progetti demo non saranno aggiornati e per questo si potrebbe non beneficiare delle nuove impostazioni per i progetti introdotte con questa nuova versione.

**Selezionare Sì**: tutti i progetti verranno **eliminati** e i modelli di progetti e i progetti demo saranno sostituiti con quelli più aggiornati. In questo caso **è necessario eseguire il backup dei propri progetti prima di procedere all'aggiornamento**. È possibile utilizzare la funzione di **esportazione** dei progetti per eseguirne il backup

**Nota**: qualsiasi funzionalità già attiva nella versione precedente verrà attivata anche nell'aggiornamento. Per verificare l'elenco delle funzionalità attivate, fare clic su **File > Informazioni > Caratteristiche** nella nuova versione di IRISPowerscan™.

#### <span id="page-6-2"></span>**2.2 Effettuare l'aggiornamento a una Patch**

Una **versione aggiornata (patch)** del software fornisce correzioni o piccoli miglioramenti (la patch è indicata dai numeri più a destra nel numero di versione del software) . Ad esempio da 11.0.0.321 a 11.0.0.654.

- **Salvare** o **esportare** i Progetti.
- **Disinstallare** tutti i componenti di IRISPowerscan™ come descritto di seguito al [Punto 3.](#page-7-0)
- **Installare** i nuovi componenti di IRISPowerscan™ come descritto al [Punto 1.](#page-3-2)
- **Importare** i Progetti configurati nella versione precedente del software.

## <span id="page-7-0"></span>**3. Disinstallazione di IRISPowerscan™ o IRISPowerscan™ Server**

#### <span id="page-7-1"></span>**3.1 Disinstallazione di IRISPowerscan™**

- Andare su **Pannello di controllo** > **Programmi e funzionalità**.
- Selezionare **IRISPowerscan™ 11.x** dall'elenco e fare clic su **Disinstalla**.
- Fare clic su **Sì** se appare la finestra **Controllo dell'account utente**.
	- Selezionare l'opzione desiderata quando viene richiesto se si desidera **rimuovere tutti i dati utente**:
		- o **Selezionare No**: se si desidera mantenere tutti i progetti attuali. In questo caso i modelli di progetti e i progetti demo non saranno aggiornati e per questo si potrebbe non beneficiare delle nuove impostazioni per i progetti introdotte con questa nuova versione.
		- o **Selezionare Sì**: tutti i progetti verranno **eliminati** e i modelli di progetti e i progetti demo saranno sostituiti con quelli più aggiornati. In questo caso **è necessario eseguire il backup dei propri progetti prima di procedere all'aggiornamento**. È possibile utilizzare la funzione di **esportazione** dei progetti per eseguirne il backup

#### <span id="page-7-2"></span>**3.2 Disinstallazione di IRISPowerscan™ Server**

- Andare su **Pannello di controllo** > **Programmi e funzionalità**.
- Selezionare **IRISPowerscan™ 11.x Server** dall'elenco e fare clic su **Disinstalla**.
- Fare clic su **Sì** se appare la finestra **Controllo dell'account utente**.
- Selezionare l'opzione desiderata quando viene richiesto se si desidera **rimuovere tutti i dati utente**:
	- o **Selezionare No**: se si desidera mantenere tutti i progetti attuali. In questo caso i modelli di progetti e i progetti demo non saranno aggiornati e per questo si potrebbe non beneficiare delle nuove impostazioni per i progetti introdotte con questa nuova versione.
	- o **Selezionare Sì**: tutti i progetti verranno **eliminati** e i modelli di progetti e i progetti demo saranno sostituiti con quelli più aggiornati. In questo caso **è necessario eseguire il backup dei propri progetti prima di procedere all'aggiornamento**. È possibile utilizzare la funzione di **esportazione** dei progetti per eseguirne il backup

## <span id="page-8-0"></span>**4. Come attivare IRISPowerscan™**

#### <span id="page-8-1"></span>**4.1 Attivazione**

Al primo avvio di IRISPowerscan™, verrà richiesto di procedere all'attivazione.

**AVVERTENZA**: verificare di aver disattivato il software antivirus sul computer prima di cercare di attivare IRISPowerscan™. Al termine dell'attivazione sarà possibile attivare nuovamente il software antivirus.

• Inserire il **Codice di attivazione** nel campo corrispondente e fare clic su **Attiva**. Il codice di attivazione vi è stato inviato tramite email. Nel caso in cui non si abbia ancora ricevuto il codice di attivazione, contattare I.R.I.S. all'indirizzo [activation@iriscorporate.com.](file://///mustache/_QC/TechPubs/IPS_10.5.0/activation@iriscorporate.com)

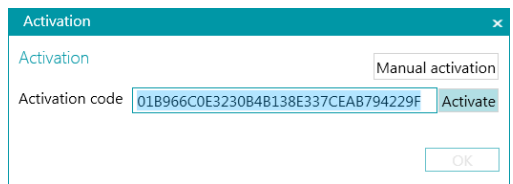

• Se non si ha accesso ad Internet, fare clic su **Attivazione manuale** e inviare il proprio codice di attivazione e l'ID computer all'indirizzo [activation@iriscorporate.com](mailto:activation@iriscorporate.com) da un altro computer. Inserire il codice di Licenza che vi verrà inviato e fare clic su **Attiva**.

**AVVERTENZA**: il codice di licenza deve essere copiato in tutta la sua lunghezza, dal primo carattere "\*B" o "\*I" fino all'ultima voce " AID=...".

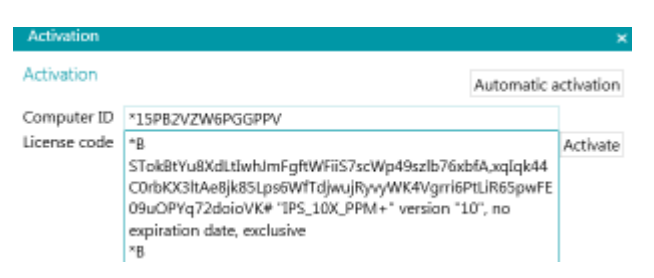

• Quando nella finestra appare **Licenza accettata**, fare clic su **OK** per avviare IRISPowerscan™.

Una volta attivato IRISPowerscan™, il numero di serie si troverà nel menu delle Applicazioni. Fare clic su **File** > **Informazioni** > **Generale**.

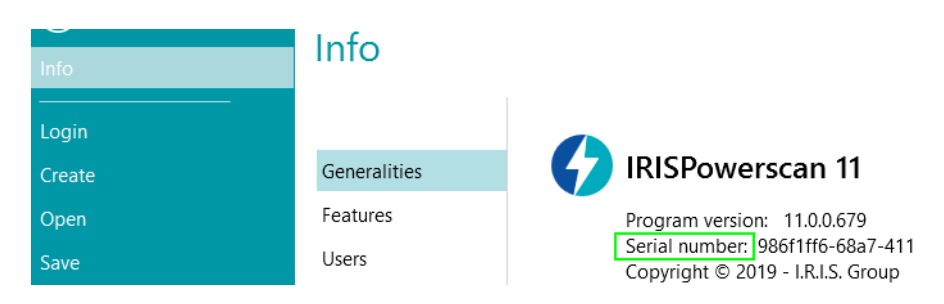

**Suggerimento**: se necessario, fare clic sul pulsante **Copia negli appunti** per copiare tutte le funzionalità attivate e i codici di attivazione. È poi possibile incollarli in un'email, per esempio per richiedere assistenza o ulteriori informazioni.

#### <span id="page-9-0"></span>**4.2 Revocare un codice di attivazione**

Alcuni casi specifici richiedono il ripristino della licenza:

- In caso di sostituzione del computer
- In caso il computer sia danneggiato o necessiti una riformattazione
- In caso il computer sia stato smarrito o rubato -> Contattare I.R.I.S.

In questi casi, per prima cosa è necessario revocare il codice di attivazione attuale. Questa procedura consente di revocare la licenza attiva sul vecchio dispositivo e permette ad I.R.I.S. di creare una nuova attivazione per la stessa licenza. Se ciò non avviene, sarà impossibile procedere a una nuova attivazione.

In mancanza di una corretta revoca, non sarà possibile ottenere una nuova attivazione né un ripristino della licenza.

**AVVERTENZA**: Dopo avere correttamente revocato la licenza attiva su un computer, non sarà più possibile riutilizzare nuovamente il medesimo codice di attivazione sullo stesso computer.

#### **Procedura di revoca:**

**Nota**: È necessaria una connessione a Internet. In caso di mancata disponibilità, contattare I.R.I.S. all'indirizzo [activation@iriscorporate.com.](mailto:activation@iriscorporate.com)

- Andare su **File** > **Informazioni** > **Caratteristiche**
- Fare clic su **Revoca** nell'angolo in basso a destra dello schermo

Copy to clipboard Activate Revoke

Seguire le istruzioni sullo schermo

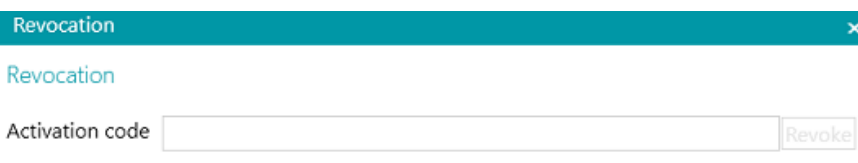

Please enter the activation code that you want to revoke.

Once the revocation procedure is complete, you will not be able to activate the same license on this computer. The license will be recredited with one activation for another computer.

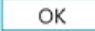

## <span id="page-10-0"></span>**5. Attivare moduli aggiuntivi su IRISPowerscan™ e IRISPowerscan™ Server**

**AVVERTENZA:** verificare di aver disattivato il software antivirus sul computer prima di cercare di attivare funzionalità e moduli in IRISPowerscan™. Al termine dell'attivazione sarà possibile attivare nuovamente il software antivirus. Consultare la sezione [Impostazioni dell'anti](#page-12-0)-virus.

Per attivare le Funzionalità e i Moduli aggiuntivi:

- Fare clic su **File** > **Informazioni** > **Caratteristiche**. Viene fornito un elenco delle funzionalità già aggiunte.
- Fare clic su **Attiva**.
- Inserire il **Codice di attivazione** per attivare i moduli.

**Suggerimento**: il codice di attivazione è riportato nella email inviata da I.R.I.S.

• Se non si ha accesso ad Internet, fare clic su **Attivazione manuale** e inviare il proprio codice di attivazione e l'ID computer all'indirizzo [activation@iriscorporate.com](mailto:activation@iriscorporate.com) da un altro computer. Inserire il codice di Licenza che vi verrà inviato e fare clic su **Attiva**.

**AVVERTENZA**: il codice di licenza deve essere copiato in tutta la sua lunghezza, dal primo carattere "\*B" o "\*I" fino all'ultima voce " AID=...".

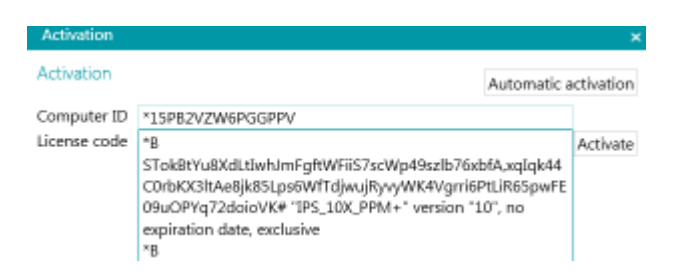

• Quando nella finestra appare **Licenza accettata**, fare clic su **OK**. Vi verrà chiesto di **riavviare** l'applicazione. Fare clic su **Sì** per procedere.

Quando si attiva un modulo aggiuntivo, si può recuperare il relativo codice di attivazione nel menu Applicazioni. Fare clic su **File** > **Informazioni** > **Caratteristiche**. Posizionare il cursore sopra il modulo per visualizzare il codice di attivazione.

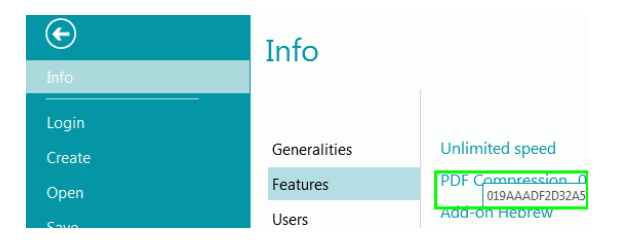

## <span id="page-11-0"></span>**6. Installazione di .NET Framework**

IRISPowerscan™ necessita dell'installazione di un .NET Framework. Se nessun .NET Framework risulta essere installato sul computer, il programma chiederà di procedere alla relativa installazione. È possibile accedere online al Download Center di Microsoft e installare l'ultima versione di .NET Framework (4.6.1 o successiva) per il proprio sistema operativo. Attualmente, alla data del presente documento, la versione disponibile è la 4.8.

**Nota:** è necessaria una connessione a Internet

## <span id="page-12-0"></span>**7. Impostazioni dell'anti-virus**

In alcuni casi è necessario disattivare momentaneamente l'anti-virus per installare IRISPowerscan™.

Alcuni anti-virus richiedono anche l'esclusione di cartelle di lavoro e applicazioni di IRISPowerscan™ per l'installazione. Diversamente potrebbero verificarsi errori o accessi contemporanei a immagini e file temporanei.

È necessario aggiungere le seguenti esclusioni.

Esclusione di cartelle:

- %appdata%\Roaming\IPS11
- %programdata%\IPS11
- C:\Programmi\IRISPowerscan 11

**Nota**: Alcuni anti-virus non supportano la sintassi %FolderName%. In questi casi inserire l'intero percorso, ad esempioC:\Utenti\Nome\AppData\Roaming\IPS11 e C:\ProgramData\IPS11

Esclusioni di file eseguibili:

- C:\Programmi\IRISPowerscan 11\IPSxConsole.exe
- C:\Programmi\IRISPowerscan 11\IPSxService.exe
- C:\Programmi\IRISPowerscan 11\IRISPowerscan.exe
- C:\Programmi\IRISPowerscan 11\Scan32\IPSxScan.exe
- C:\Programmi\IRISPowerscan 11\IPS11PdfConverter.exe
- C:\Program Files\IRISPowerscan 11\PDFConverter.exe

Se si utilizza la funzione Cartella controllata, è necessario aggiungere anche tutte le cartelle controllate all'elenco delle esclusioni.

Senza le giuste esclusioni, potrebbero verificarsi errori casuali.

Ad esempio:

- Alcuni batch potrebbero risultare bloccati in fase di cattura, convalida o esportazione
- Errori di file mancanti
- Errori di accessi contemporanei ai file

In questi casi è necessario aggiungere esclusioni.

## <span id="page-13-0"></span>**8. Abilitazione della funzionalità Esperienza desktop su Microsoft Windows Server (versioni dal 2008 al 2016)**

Richiesto per **Button Manager** su un sistema operativo Microsoft Server.

- Aprire il **Server Manager**.
- Fare clic su **Aggiungi ruoli e funzionalità**.
- Selezionare il server.
- Fare clic su **Funzionalità**.
- Selezionare **Interfaccia utente e Infrastruttura**, quindi **Esperienza desktop**.
- Fare clic su **Avanti** per avviare l'installazione.

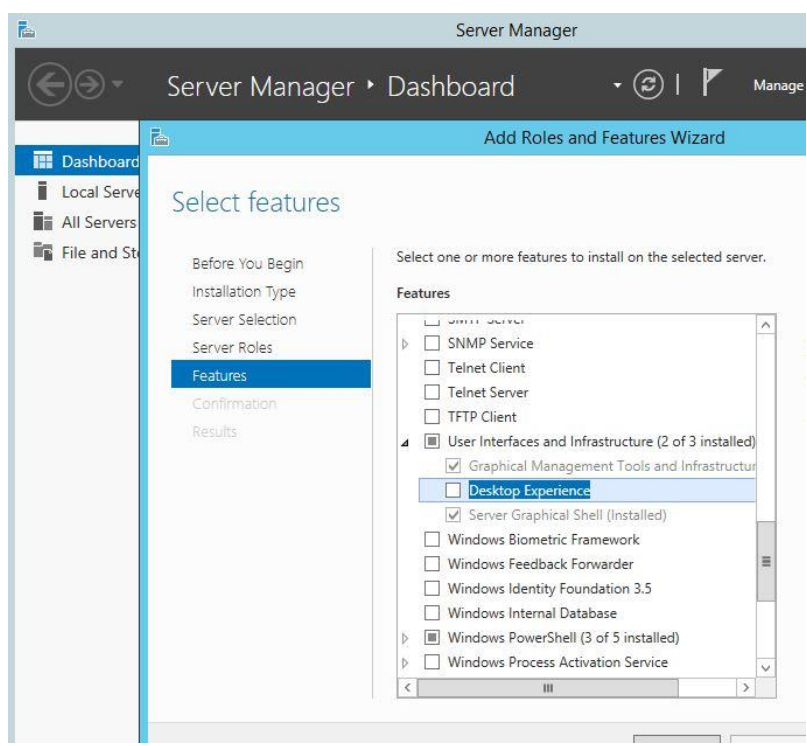

## <span id="page-14-0"></span>**9. Informativa legale**

#### **Guida di installazione e attivazione di IRISPowerscan™**

Il software descritto nel presente documento viene fornito mediante accordo di licenza in cui vengono stabilite le condizioni d'uso del prodotto. Il software può essere utilizzato o copiato solamente in conformità ai termini di detto accordo. La presente pubblicazione non potrà essere riprodotta, trasmessa, archiviata in un sistema di recupero dati o tradotta in un'altra lingua, neppure parzialmente, senza il previo consenso scritto da parte di I.R.I.S.

#### **Copyright**

© 2019 I.R.I.S. SA Tutti i diritti riservati.

I.R.I.S. SA possiede il copyright del software IRISPowerscan, della guida online e della presente pubblicazione.

#### **Documentazione versione 1.0**

Le informazioni contenute nel presente documento sono di proprietà di I.R.I.S. Il contenuto è soggetto a modifiche senza preavviso e non implica alcun impegno da parte di I.R.I.S. Eventuali modifiche, correzioni di errori o aggiornamenti delle caratteristiche apportate al software potrebbero non essere state riportate in tempo utile sul presente manuale utente. Fare riferimento al software stesso per informazioni più accurate. Eventuali refusi, errori di traduzione o discrepanze dal software saranno tempestivamente corretti.

Il presente manuale utilizza nomi fittizi a scopi dimostrativi; qualsiasi riferimento a persone, società od organizzazioni esistenti è strettamente confidenziale.

#### **Marchi di fabbrica**

Il logo I.R.I.S., IRISPowerscan™ e IRISPowerscan™ Server, IRISXtract™ sono marchi registrati I.R.I.S.

Le tecnologie OCR (riconoscimento ottico dei caratteri), Linguistic technology, ICR (riconoscimento intelligente dei caratteri), MICR (riconoscimento di caratteri tramite inchiostro magnetico), BCR (lettura codici a barre), OMR (riconoscimento ottico delle marcature), iHQC (compressione intelligente ad alta qualità) e HQOCR (OCR ad alta qualità) sono proprietà di I.R.I.S.

Document Generation è proprietà di I.R.I.S.

Send to the Cloud è proprietà di I.R.I.S.

Tutti gli altri prodotti menzionati nella presente Guida utente sono marchi di fabbrica o marchi registrati dei rispettivi proprietari.

#### **Brevetti**

IRISPowerscan™ integra le seguenti tecnologie brevettate I.R.I.S.: US8068684; US8331706; US8666185; JP5501958; US8995780; EP2143039A2; EP14163365.1; BE1022166; BE1022635; US8913836; BE1022630; US8897600; BE1022636; US8811751; US8411940; BE1021013; US9058517; US9183636; US9311558; BE1025006; BE1022562; US9798943; BE1024194; US9836646; BE1024836.